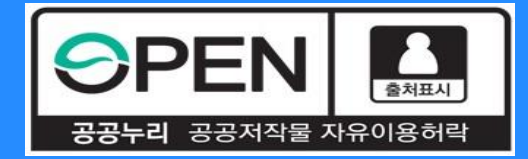

# *2021* **년** *1***학기 신규장학생 보증보험 동의 절차 안내**

KOSAF SMEs Employment Supporting Scholarship(The Ladder of Hope Scholarship)

**한국장학재단 대학취업장학부**

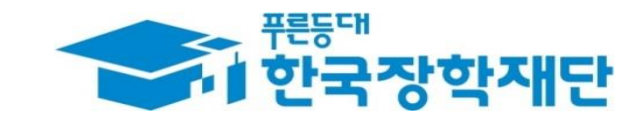

66 당신의 꿈은 반드시 이루어집니다 "

# **중소기업 취업연계 장학금 선발 절차 안내** 계속장학생 전체 선발 절차 및 대학심사 프로세스 안내

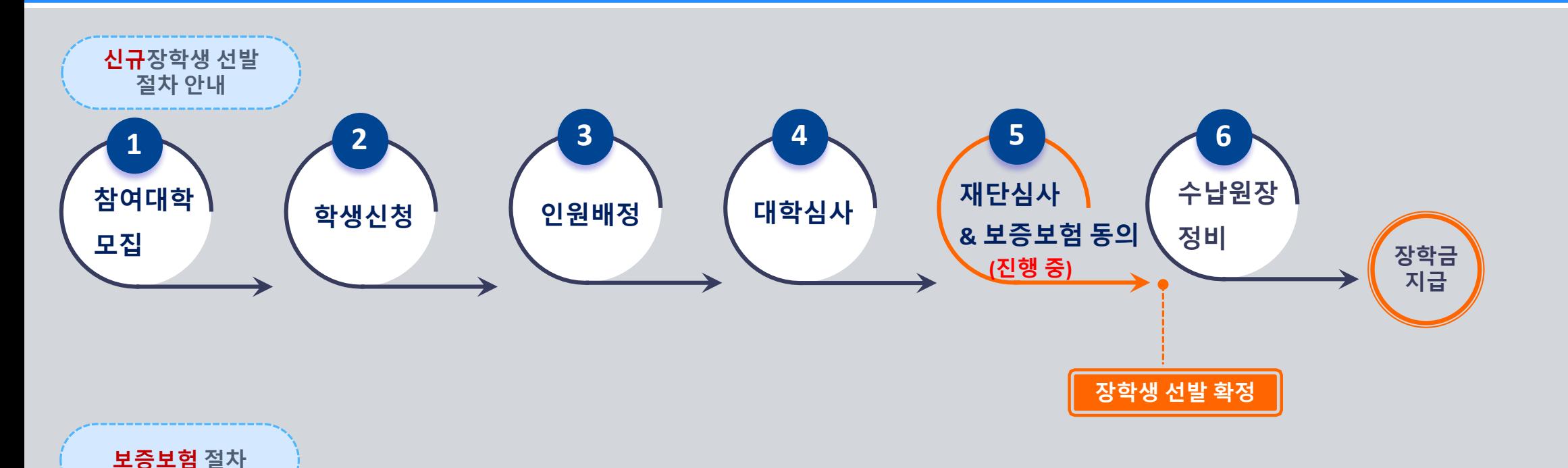

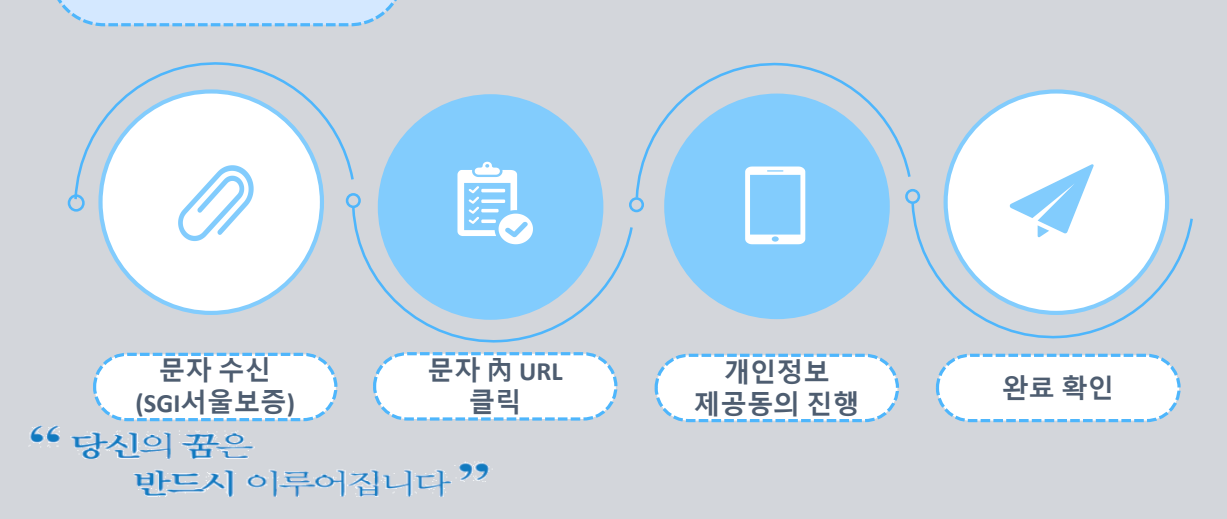

## **유의사항**

❖개인정보 제공동의는 ① 카카오페이, ② SGI서울보증 APP(공동인증서 필요)에서 진행 가능합니다.

❖ **기한 내 동의 절차 미 완료 시 장학생 선발에서 됩니다.** 

❖ **후보자는 동의완료 하더라도 우선선발대상자에서 결원 발생 시 최종 선발됩니다.**

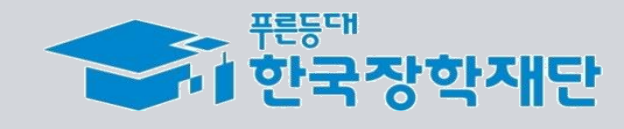

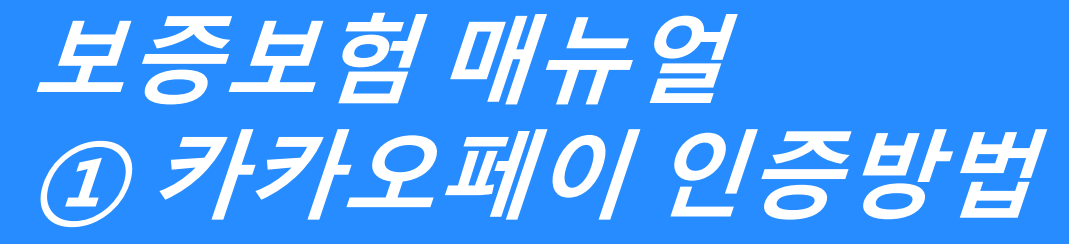

KOSAF SMEs Employment Supporting Scholarship(The Ladder of Hope Scholarship)

## **한국장학재단 대학취업장학부**

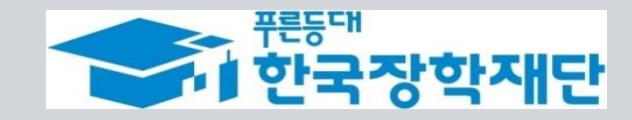

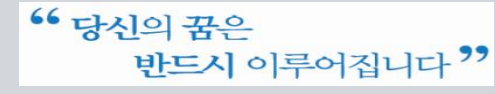

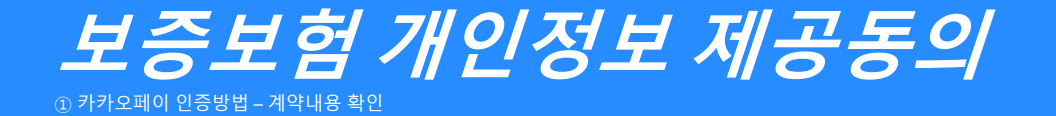

## **진행 절차 1 – 문자 수신 및 계약 내용 확인**

❖ 장학생 심사대상자는 **SGI서울보증으로부터** 좌측의 보증보험 개인정보동의 **안내 문자를 수신**하게 됩니다.

#### **★장학재단 홈페이지 내 등록된 본인 핸드폰 번호(연락처)를 반드시 확인★**

- ❖ 문자 하단의(좌측 그림의 노란색 음영 부분) **URL을 눌러** 계약체결 필수동의 화면으로 넘어갑니다.
- ❖ 내용 확인 후 동의 필요 사항에 모두 동의 **후 카카오페이 인증 동의**를 합니다. **(30분내 인증 요망)**
- 주민등록번호: 본인의 주민번호 입력
- 관리번호: **수신 받은 문자에 나오는 본인의 관리번호** 입력

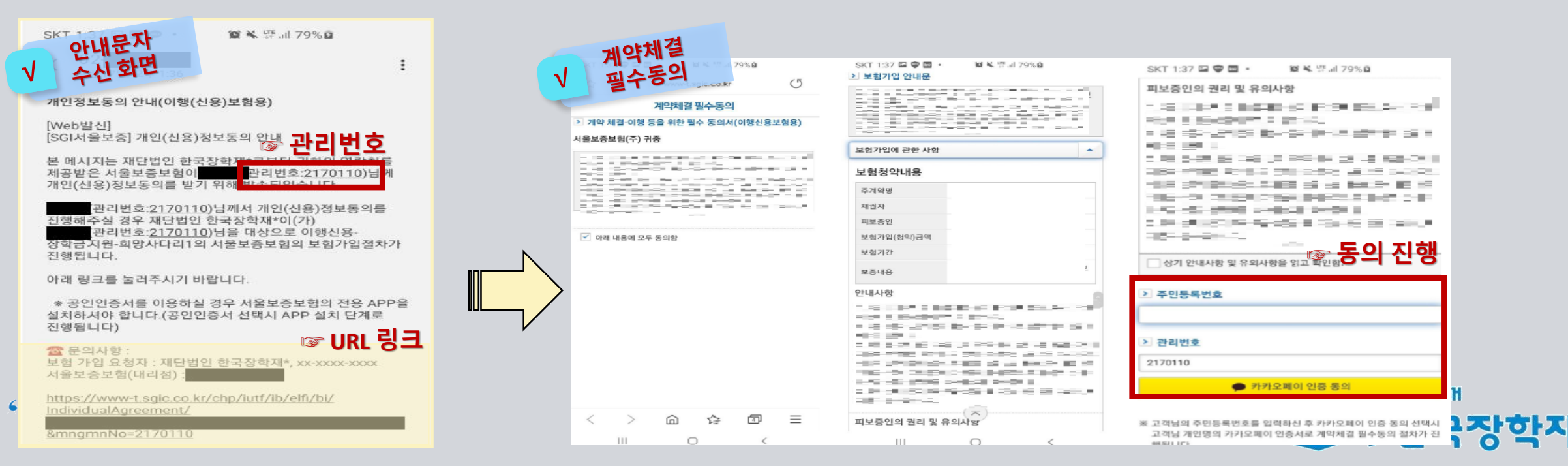

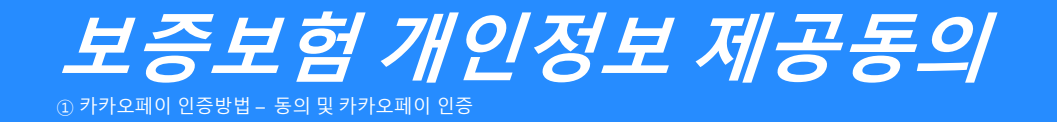

**진행 절차 2 – 카카오페이 인증서 서명**

- ◆ 카카오톡으로 도착한 전자문서를 확인합니다. (카카오페이 내문서함)
- ◆ 내용을 다시 한 번 확인 후 [서명하기]를 진행합니다.

◆ 카카오페이 인증서 비밀번호나 생체인증을 통한 카카오페이 인증을 완료합니다.

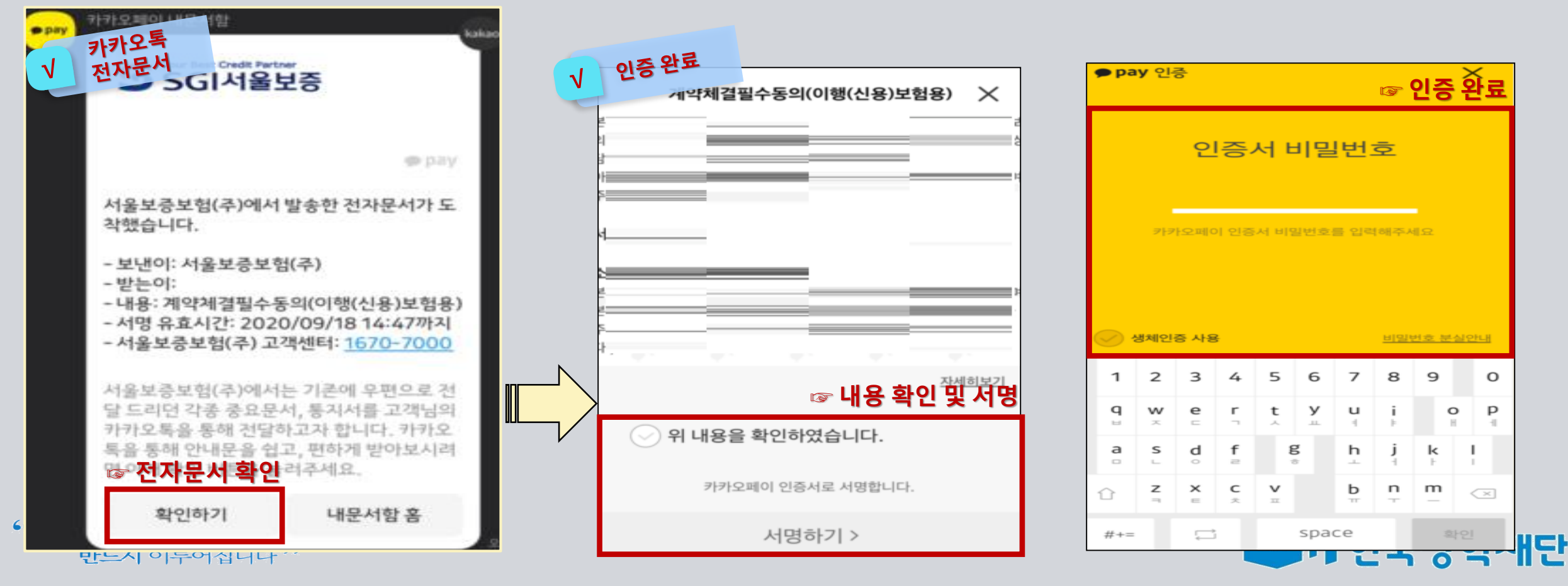

<sup>66</sup> 당신의 꿈은 반드시 이루어집니다<sup>??</sup>

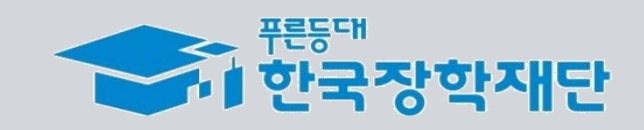

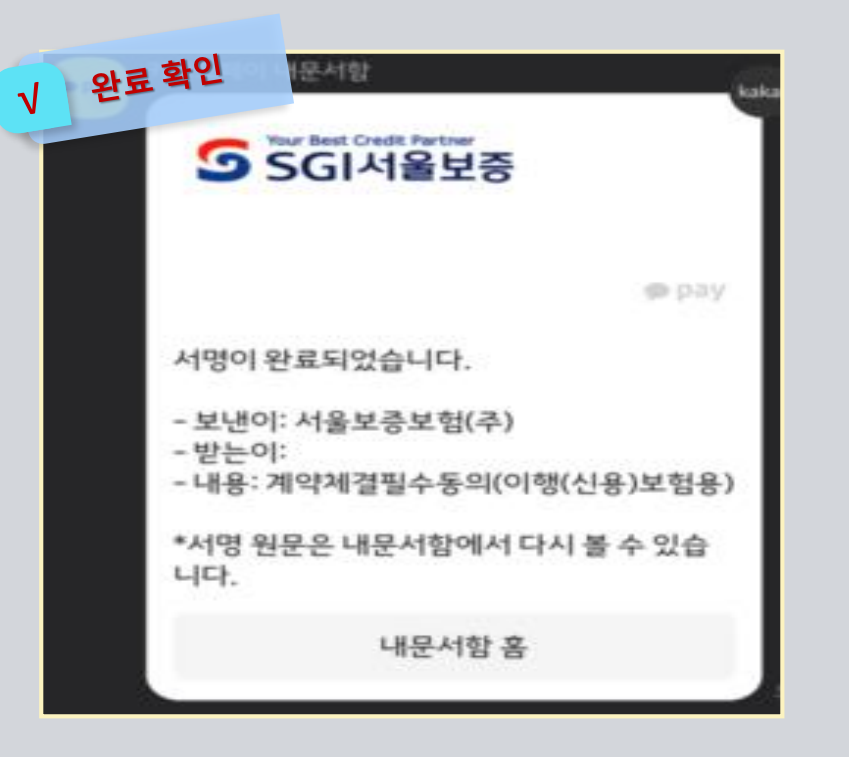

❖ 모든 절차 완료 후 완료여부를 확인하시기 바랍니다.

**진행 절차 3 – 완료여부 확인**

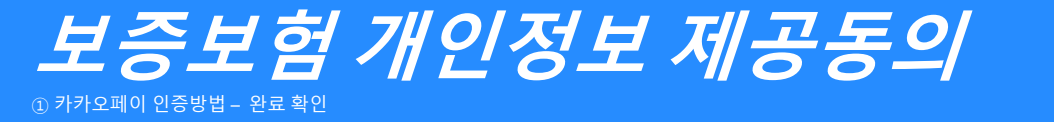

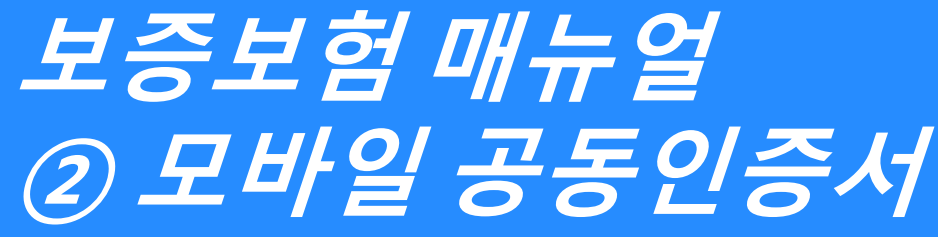

KOSAF SMEs Employment Supporting Scholarship(The Ladder of Hope Scholarship)

## **한국장학재단 대학취업장학부**

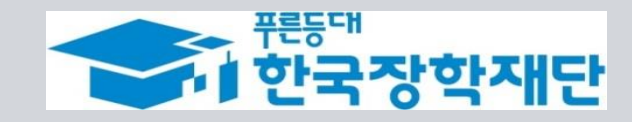

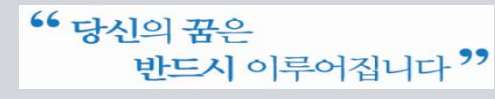

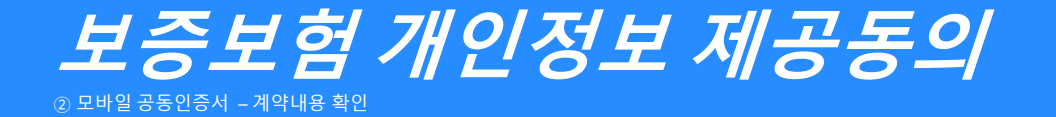

## **진행 절차 1 – 문자 수신 및 계약 내용 확인**

❖ 장학생 심사대상자는 **SGI서울보증으로부터** 좌측의 보증보험 개인정보동의 **안내 문자를 수신**하게 됩니다.

#### **★장학재단 홈페이지 내 등록된 본인 핸드폰 번호(연락처)를 반드시 확인★**

- ❖ 문자 하단의(좌측 그림의 노란색 음영 부분) **URL을 눌러** 계약체결 필수동의 화면으로 넘어갑니다.
- ❖ 내용 확인 후 동의 필요 사항에 모두 동의 **후 SGI서울보증 APP에서 동의**를 합니다.
- 주민등록번호: 본인의 주민번호 입력
- 관리번호: **수신 받은 문자에 나오는 본인의 관리번호** 입력

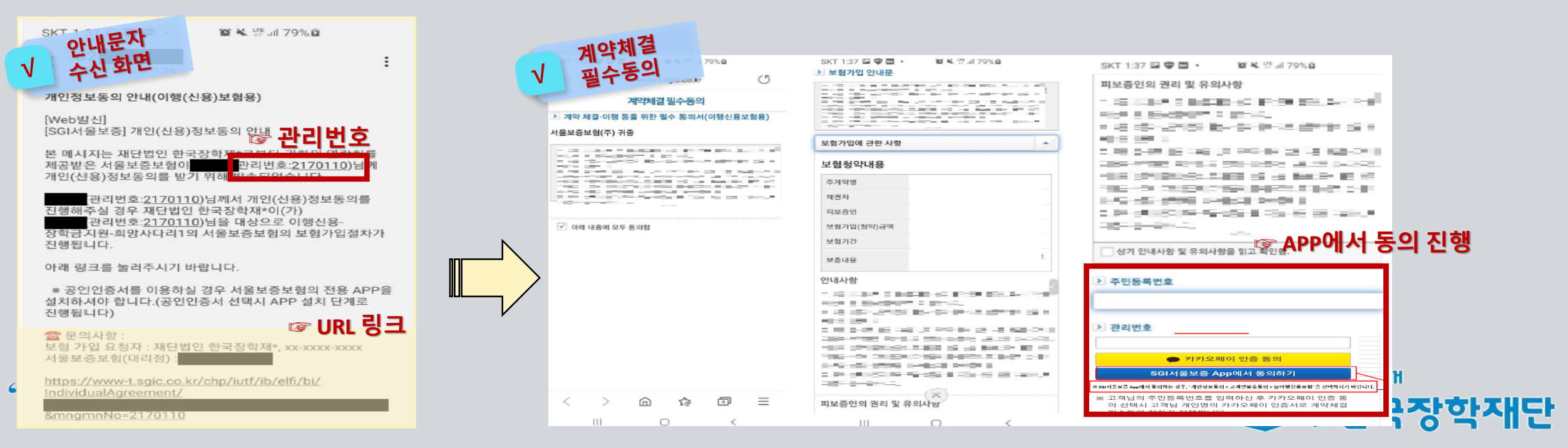

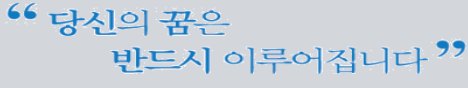

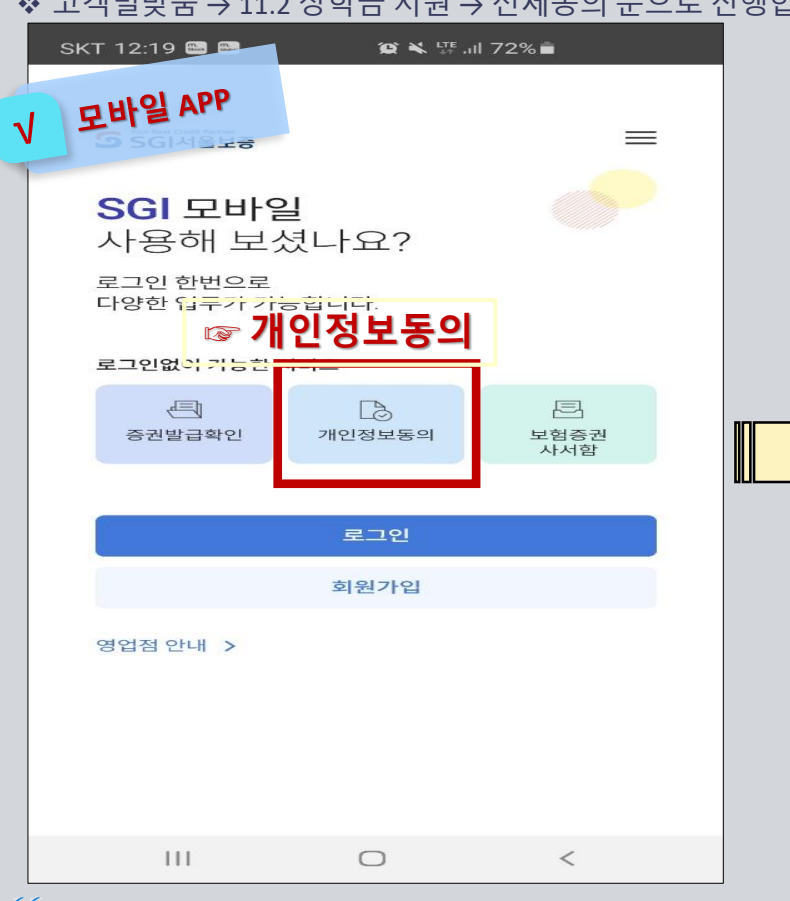

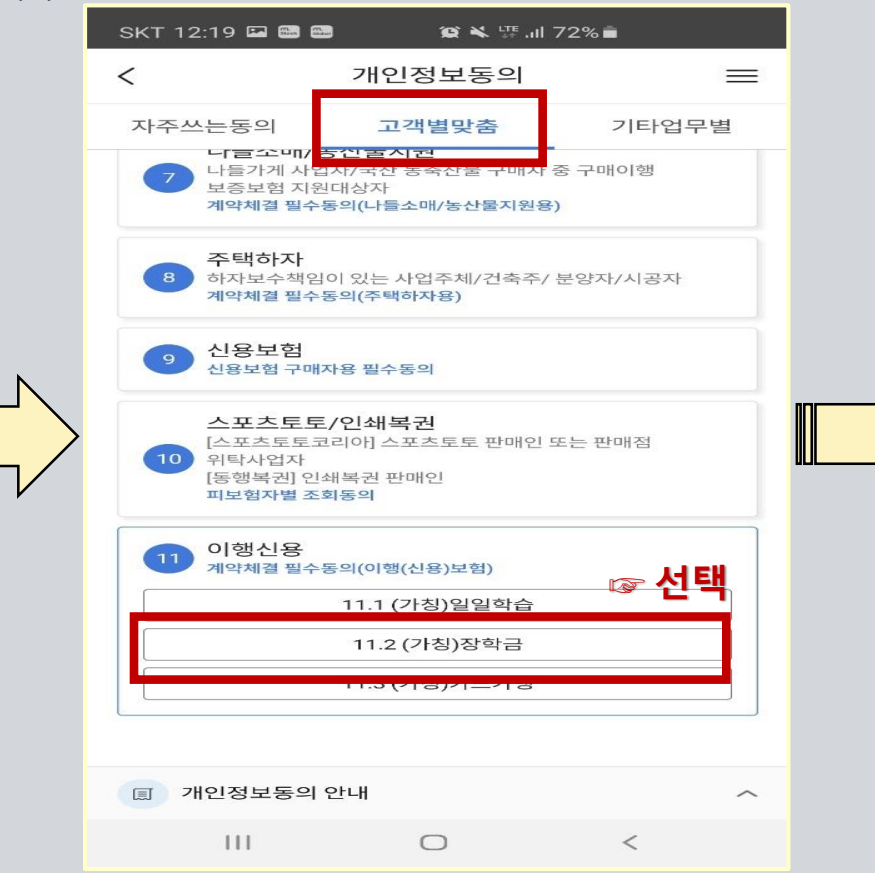

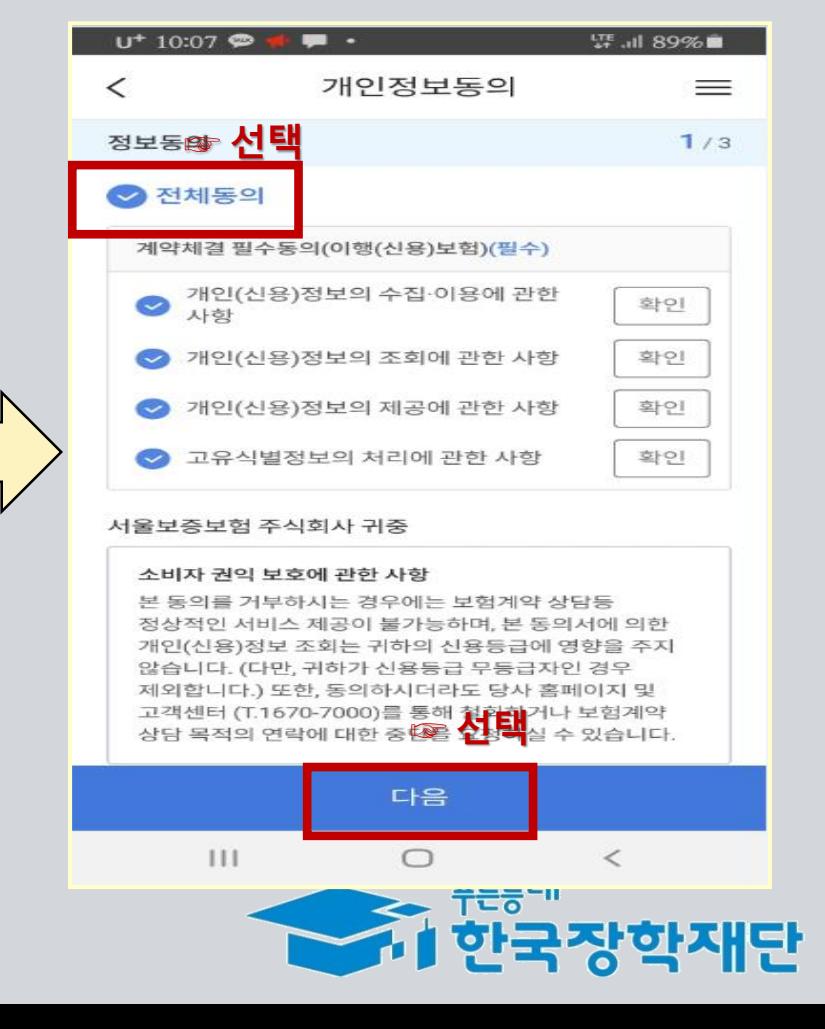

## **진행 절차 2 – 모바일 APP 동의 진행**

❖ SGI서울보증 모바일 APP 설치 후 메인 화면의 [개인정보동의]를 선택합니다.

❖ 고객별맞춤 → 11.2 장학금 지원 → 전체동의 순으로 진행합니다.

# **보증보험 개인정보 제공동의** ② 모바일 공동인증서 – APP에서 동의 진행

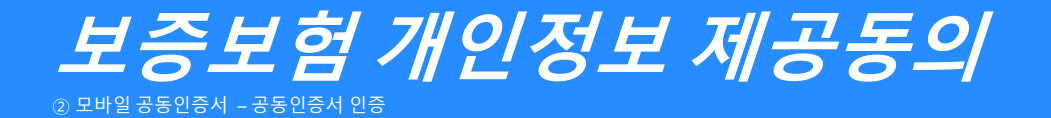

**진행 절차 3 – 공동인증서로 인증**

❖ 내용 확인 후 주민등록번호 및 관리 번호를 입력 후 계약 확인 선택 시 모바일 공동인증서로 인증을 진행·완료 합니다.

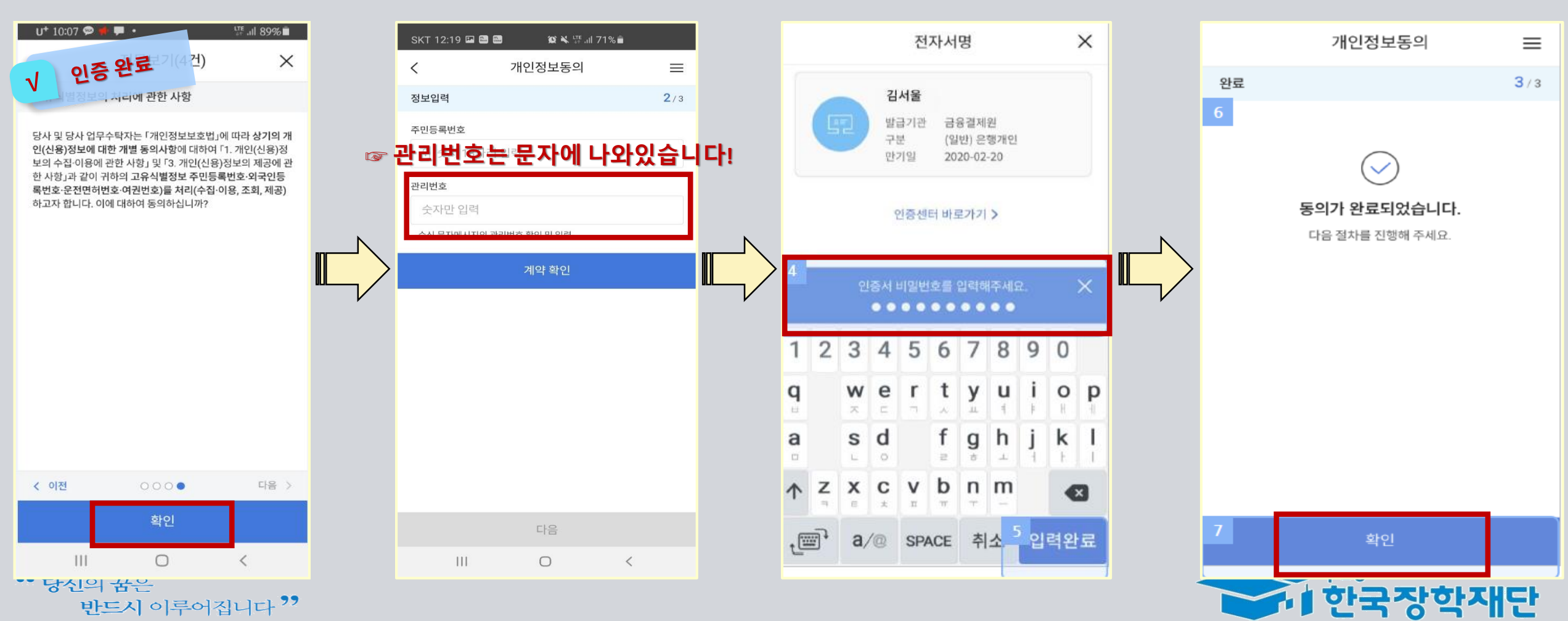

**감사합니다.**